### **Belegliste**

**Hinweis:** Diese Arbeitshilfe richtet sich ausschließlich an Projektträger im ESF Plus in Baden-Württemberg. Im Förderprogramm Fachkurse finden Beleglisten keine Anwendung.

# **Führen der Belegliste**

Die Belegliste dient dazu, alle projektbezogenen Einzelbuchungen, gegliedert nach den in der jeweiligen Förderlinie geöffneten Kosten- und Finanzierungspositionen, aufzustellen und diesen jeweils einen Beleg zuzuordnen. Die Beleglistenführung ist in den Nebenbestimmungen zur Projektförderung für den ESF Plus in Baden-Württemberg (N-Best-P-ESF Plus BW, vgl. dort Nr. 6.5) vorgeben und damit Bestandteil der Nachweispflichten, denen Projektträger gegenüber dem Fördergeber nachkommen müssen. Voraussetzung für eine korrekte Belegführung ist zudem insbesondere die Verwendung eines separaten Buchführungssystems oder eines geeigneten Buchführungscodes (z.B. Kostenstelle), so dass sich alle projektbezogenen Finanzvorgänge (vor allem die Personalausgaben) eindeutig dem Vorhaben zuordnen lassen (vgl. N-Best-P-ESF Plus BW Nr. 6.8).

In ESF Plus-Projekten müssen Beleglisten geführt und mit jeder Mittelanforderung und dem Verwendungsnachweis miteingereicht werden. In der Förderperiode 2021-2027 sollen dazu ausschließlich die Beleglistenvorlagen der L-Bank verwendet werden. Projekte mit einer Restkostenpauschale müssen zudem mit jeder Mittelanforderung und jedem Verwendungsnachweis stets Belege für alle geltend gemachten direkten Personalausgaben einreichen. Die Einreichung der Belegliste und der zugehörigen Personalkostenbelege soll in der neuen Förderperiode ausschließlich digital im Zuschuss-Management-System ZuMa der L-Bank erfolgen. Sowohl beim Ausfüllen als auch beim Upload der Belegliste in ZuMa finden automatische Plausibilitätsprüfungen statt. Eingereicht werden kann ausschließlich eine vollständig und im Sinne der automatischen Prüfungen plausibel ausgefüllte Belegliste. Es empfiehlt sich deshalb, bereits beim Ausfüllen auf Sorgfältigkeit zu achten.

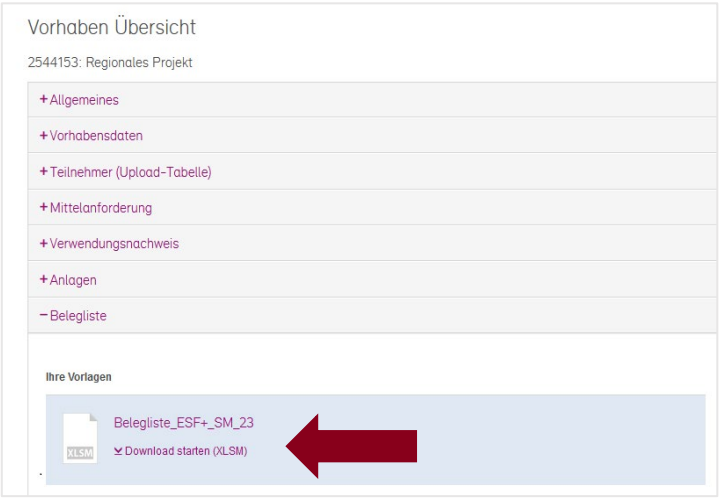

Die für Ihr Projekt anzuwendende Vorlage finden Sie in ZuMa im Abschnitt "Belegliste":

Abb. 1: Beleglistenvorlage in ZuMa

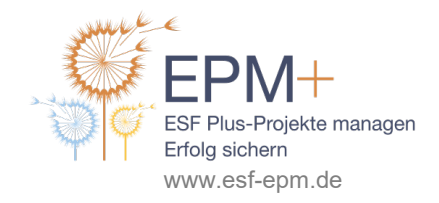

Kofinanziert vom Ministerium für **Soziales, Gesundheit und Integration** Baden-Württemberg

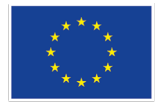

Kofinanziert von der **Europäischen Union** 

Bei der Beleglistenvorlage handelt es sich um eine Excel-Datei mit Makros. Sie besteht aus einem Zusammenfassungsblatt (Zsf) und jeweils einem Tabellenblatt für jede geöffnete Kosten- und Finanzierungsposition. Auf dem Blatt Zsf tragen Sie lediglich die Angaben zur Vorhaben-Nummer (siehe Bewilligungsbescheid), zum Projekt sowie zum Träger und die bewilligten Zahlen für die gesamte Projektlaufzeit ein. Sollten Sie im Zuge einer Mittelanforderung Prognosemittel für die nächsten drei Monate abrufen, füllen Sie dort in der Spalte die entsprechenden Prognosezahlen zu den einzelnen Kostenund Finanzierungspositionen aus.

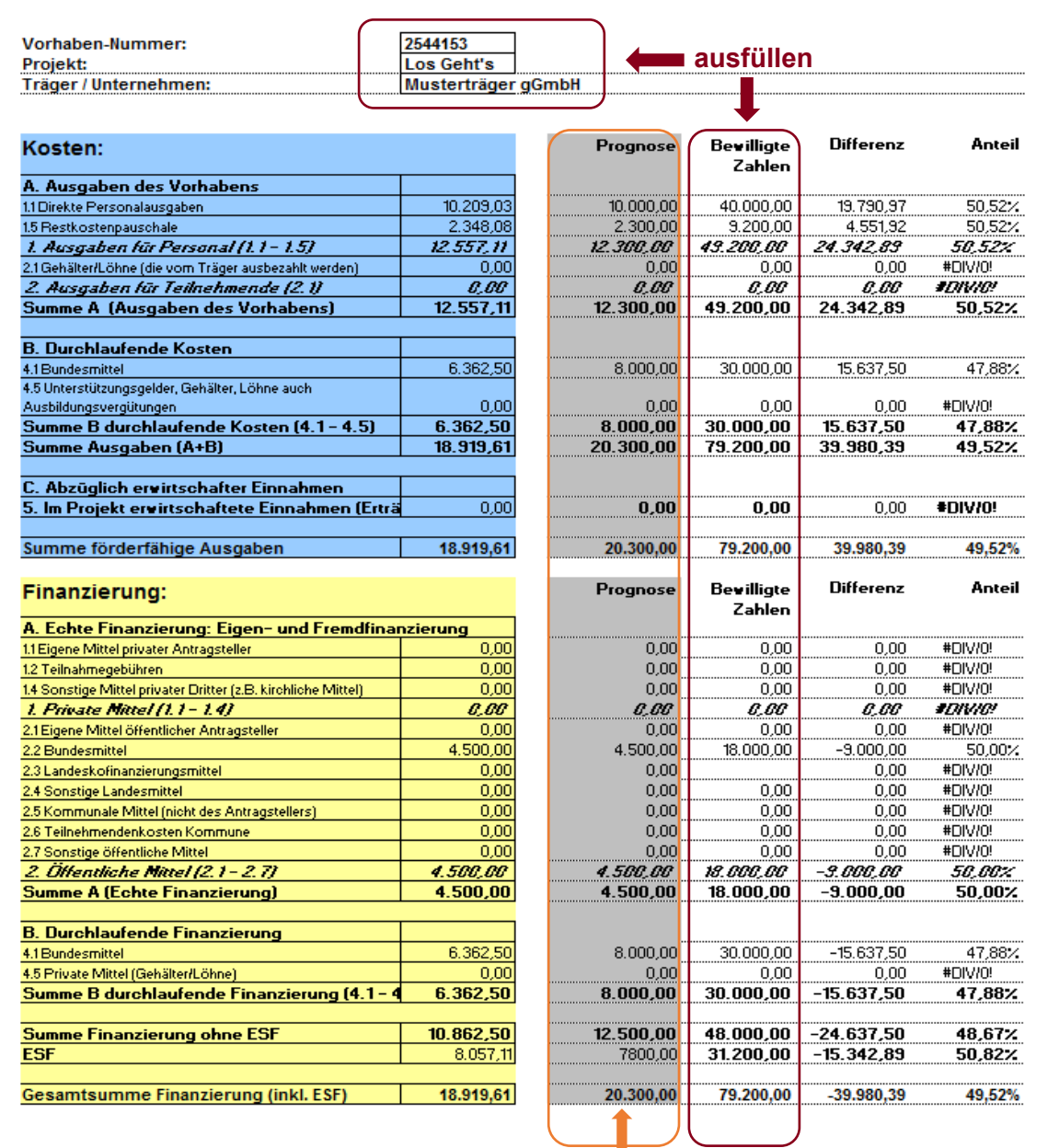

# **ausfüllen, wenn zu einer Mittelanforderung Prognosemittel mitbeantragt werden**

Abb. 2: Auszug Zusammenfassungsblatt einer Belegliste

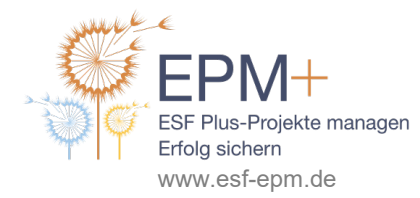

Kofinanziert vom Ministerium für **Soziales, Gesundheit und Integration** Baden-Württemberg

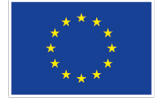

Alle übrigen Angaben auf dem Zusammenfassungsblatt errechnen sich auf Basis Ihrer Eintragungen auf den jeweiligen Einzelblättern.

Die Beleglistenvorlagen unterscheiden sich je nach Förderlinie dadurch, dass sie für die dort jeweils geöffneten Kosten- und Finanzierungpositionen Einzelblätter enthalten. Auf der Ausgabenseite sind dies i.d.R. die direkten Personalausgaben und ggf. Löhne/Gehälter für Teilnehmende (vom Träger ausgezahlt). In Projekten mit Restkostenpauschale werden alle übrigen Kosten mit dieser abgegolten. Eine "Spitzabrechnung" der Restkosten ist dann nicht möglich und auch nicht nötig. Restkosten werden also in der Belegliste nicht aufgeführt. Bei den direkten Personalaufwendungen ist darauf zu achten, dass Erstattungen von Personalkosten seitens Dritter (bspw. Erstattungen aus den Umlagen U1-U3) im Einzelblatt zu den direkten Personalausgaben korrekt angegeben und abgezogen werden müssen. Auf dem Blatt A 1.1. Direkte Personalausgaben sind alle Aufwendungen für internes (beim Träger angestelltes) Projektpersonal und externes Projektpersonal (Honorarkräfte) aufzuführen.

Auf der Finanzierungsseite werden Eigenmittel sowie öffentliche oder private Zuwendungen aufgeführt.

Die durchlaufenden Positionen, also von Dritten an Teilnehmende gezahlten Unterstützungsgelder/Löhne/Gehälter (insb. Bürgergeld- bzw. ALG II-Pauschalen) werden einmal auf den entsprechenden Einzelblättern eingetragen und erscheinen auf dem Zusammenfassungsblatt automatisch sowohl auf der Kosten- als auch auf der Finanzierungsseite.

#### **Hinweise zur Abrechnung von Bürgergeld-Pauschalen bzw. ALG II-Pauschalen**

Pro Teilnehmer\*in im Bürgergeldbezug (bis 2022 Arbeitslosengeld II-Bezug) kann pro Teilnahmemonat ein Pauschalbetrag als durchlaufende Kofinanzierung eingebracht werden. Der Pauschalsatz wird regelmäßig an die durchschnittlichen Leistungsbezüge angepasst. Mit der Einführung des Bürgergelds zum 1. Januar 2023 wurde das Arbeitslosengeld II (ALG II) abgelöst, die ESF-Verwaltungsbehörde hat analog zur bisherigen ALG II-Pauschale eine Bürgergeldpauschale für Vorhaben, die 2024 beginnen, festgelegt.

Maßgeblich dafür, welcher Pauschalsatz angesetzt werden kann, ist das Datum des Vorhabenbeginns. Bitte beachten Sie das jeweilige Merkblatt für Ihren Vorhabenbeginn, welches Sie auf [www.esf-bw.de](http://www.esf-bw.de/) finden!

Je nach Beginn des Vorhabens gelten die folgenden Pauschalsätze für die **gesamte Dauer des Vorhabens** (auch bei mehrjährigen Projekten):

- 482 € für Projekte mit Vorhabenbeginn im Jahr 2022
- 509 € für Projekte mit Vorhabenbeginn im Jahr 2023
- 532 € für Projekte mit Vorhabenbeginn im Jahr 2024

Zur Nachweisführung sind Bürgergeldbescheide (bis 2022 ALG II-Bescheide) notwendig, die den Tag des Projekteintritts abdecken. Folgebescheinigungen sind nicht notwendig. Bei Projekteintritt nach dem Monatsbeginn bzw. Projektaustritt vor dem Monatsende ist der Betrag für diese Monate jeweils anteilig anzusetzen, wobei jeder Monat mit 30 Tagen angesetzt wird.

**3** von **10**

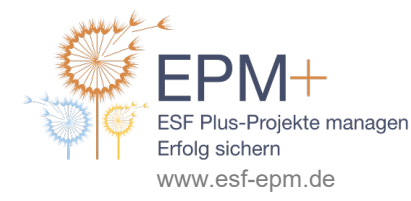

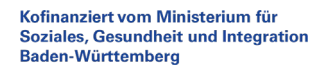

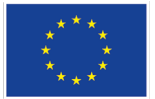

Kofinanziert von der

**Europäischen Union** 

Eintritts-und Austrittstag von Bürgergeldempfänger\*innen (bis 2022 ALG II-Empfänger\*innen) müssen durch den Projektträger dokumentiert werden. Das gilt insbesondere für Kontakte zu einer noch teilnehmenden Person, nachdem die Person in Ausbildung oder Beschäftigung vermittelt worden ist.

Bitte achten Sie insbesondere, wenn Sie Teilnehmer\*innen im Bürgergeldbezug (bis 2022 ALG II-Bezug) als durchlaufende Kofinanzierung ansetzen, auf eine Übereinstimmung der Angaben in der Upload-Tabelle und den Abrechnungsunterlagen.

Sofern entstanden, müssen auch Projekterträge auf dem entsprechenden Tabellenblatt in der Belegliste aufgeführt werden. Erträge verringern die förderfähigen Aufwendungen des Projekts.

Die Einzelblätter zu den einzelnen Kosten- und Finanzierungsposition sind im Prinzip alle gleich aufgebaut:

| Ausgaben für Personal<br>1.<br>Direkte Personalausgaben (eigenes Personal)<br>1.1 |           |                            |                        |                                  | 10 Zeilen anfügen                                         |                |                     |                |                             |                               |
|-----------------------------------------------------------------------------------|-----------|----------------------------|------------------------|----------------------------------|-----------------------------------------------------------|----------------|---------------------|----------------|-----------------------------|-------------------------------|
| Träger / Unternehmen<br>Vorhaben                                                  |           |                            |                        | Musterträger gGmbH<br>Los Geht's | x Zeilen anfügen                                          | Werte einfügen | 23.790.39€          | 10.209.03 €    |                             |                               |
| lfd.<br>Nr.                                                                       | Beleg-Nr. | <b>Rechnungs-</b><br>datum | Zahlungs-<br>datum     | Zahlungsempfänger                | Rechnungsgegenstand / Grund der Zahlung<br>(Buchungstext) |                | <b>Gesamtbetrag</b> | projektbezogen | davon Dokumentname Beleg    | Sammelbeleg<br>Personalkosten |
|                                                                                   |           | 27.01.2023                 |                        | 27.01.2023 Mara Musterfrau       | <b>Gehalt Januar</b>                                      |                | 5.024.13€           |                | 502,41 € Musterfrau 1.pdf   | Nein                          |
| $\overline{2}$                                                                    |           | 27.01.2023                 |                        | 27.01.2023 Max Mustermann        | <b>Gehalt Januar</b>                                      |                | 2.700.00 €          |                | 2.700.00 € Mustermann 2.pdf | Nein                          |
| 3                                                                                 |           | 27.02.2023                 |                        | 27.02.2023 Mara Musterfrau       | <b>Gehalt Februar</b>                                     |                | $5.024.13 \in$      |                | 502.41 € Musterfrau 2.pdf   | Nein                          |
| 4                                                                                 |           | 27.02.2023                 |                        | 27.02.2023 Max Mustermann        | <b>Gehalt Februar</b>                                     |                | 2.700.00 €          |                | 2.700.00 € Mustermann 1.pdf | Nein                          |
| 5                                                                                 |           | 27.03.2023                 |                        | 27.03.2023 Mara Musterfrau       | Gehalt März                                               |                | $5.042.13 \in$      |                | 504,21 € Musterfrau_3.pdf   | Nein                          |
| 6                                                                                 |           | 27.03.2023                 |                        | 27.03.2023 Max Mustermann        | Gehalt März                                               |                | 2.700,00 €          |                | 2.700,00 € Mustermann 3.pdf | Nein                          |
|                                                                                   |           | 31.03.2023                 | 07.04.2023 Heike Kraft |                                  | Honorar Quartal 1/2022                                    |                | 600.00 €            |                | 600.00 € Kraft 1.pdf        | Nein                          |

Abb. 3: Auszug Tabellenblatt A 1.1 Direkte Personalkosten zur 1. Mittelanforderung

Jede Einzelbuchung wird, dem Zahlungsfluss entsprechend, in eine Zeile eingetragen (einzige Ausnahme: Nutzung der Vorlage Sammelbeleg Personalkosten, s.u.). In der ersten Spalte wird pro Kostenbzw. Finanzierungsposition eine über den gesamten Vorhabenzeitraum fortlaufende Nummer vergeben. Als Belegnummer können Sie die Ihrem hausinternem Ablagesystem entsprechende Nummer vergeben. Pro Einzelbuchung müssen jeweils Rechnungs- und Zahlungsdatum, Zahlungsempfänger\*in bzw. Einzahler\*in, ein Buchungstext, der im Beleg ausgewiesene förderfähige Gesamtbetrag sowie der projektbezogene Betrag angegeben werden. In die Spalte "Dokumentname Beleg" wird der exakte Dateiname inkl. Dateiendung, unter dem der Beleg in Ihrem Ablagesystem elektronisch gespeichert ist, eingetragen. Dies dient beim Upload der Belege in ZuMa der eindeutigen Zuordnung. Es ist möglich, dieselbe Datei als Beleg für mehrere Einzelbuchungen heranzuziehen, indem Sie für den Beleg hier denselben Dokumentnamen angeben.

**Praxistipp:** Pro geltend gemachter Zeile müssen in der Belegliste alle Felder ausgefüllt sein. ZuMa akzeptiert keine Belegliste, in der einzelne Zellen frei bleiben. Dies betrifft auch Angaben, die nicht unmittelbar auf der Hand liegen. Wählen Sie in solchen Fällen plausible Eintragungen, bspw. indem Sie als Rechnungsdatum für Zahlungen an angestelltes Personal den gleichen Tag wie beim Zahlungsdatums angeben.

Bitte achten Sie auch darauf, dass sich zwischen Ihren Eintragungen auf den Einzelblättern keine Leerzeilen befinden. ZuMa schneidet beim Upload ansonsten Ihre Eintragungen ab der ersten Leerzeile ab.

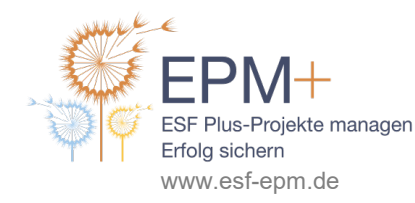

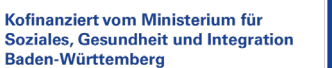

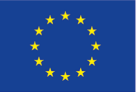

Im Unterschied zu allen übrigen Tabellenblättern gibt es auf dem Blatt "A 1.1 Direkte Personalkosten" die Möglichkeit, mit Hilfe der Vorlage "Sammelbeleg Personalkosten" zu arbeiten, die manchen Projekten in ZuMa zur Verfügung gestellt wird. Im Wesentlichen dient dies dazu, Gehaltszahlungen mehrerer Monate an die gleiche Person in der Belegliste in einer Zeile zusammenzufassen, die im Sammelbeleg sodann nach Einzelzahlungen und Einzelbelegen aufgeschlüsselt werden. Mit dem Sammelbeleg zu arbeiten ist nicht notwendig, sondern freiwillig. Sollten Sie diese Option nutzen wollen, empfehlen wir Ihnen, sich im ZuMa-Handbuch, welches Sie auf www.zuma.I-bank.de finden, über den Ablauf zu informieren. Sollten Sie nicht mit dem Sammelbeleg arbeiten, muss an der entsprechenden Spalte stets ein "Nein" eingetragen werden, ansonsten ist der spätere Upload nicht möglich.

**Hinweis zu Personalkostenbelegen:** Da die Restkostenpauschale auf Basis der direkten Personalkosten berechnet wird, werden die Personalkostenbelege verstärkt geprüft. Allen Mittelanforderungen und Verwendungsnachweisen von ESF Plus-Projekten mit Restkostenpauschale müssen deshalb Personalkostenbelege beigefügt werden. Für internes Personal gehen diese z.B. aus den Verdienstabrechnungen, die jeder Arbeitgeber den Mitarbeiter\*innen monatlich aushändigt oder aus den Bruttopersonalkostenlisten aus der Lohnbuchhaltung hervor. Für externes Personal (Honorarkräfte) gehen diese aus der Honorarabrechnung, ggf. ergänzt um einen Leistungsweis hervor (weitere Informationen dazu finden Sie in der EPM+-Arbeitshilfe "Externes Personal"). Eine Vorlage dieser Unterlagen bei der L-Bank hat jedoch datenschutzrechtliche Konsequenzen, die bedacht werden müssen. So muss bspw. bei Gehaltsnachweisen der Name der beschäftigten Person sichtbar sein, da anonymisierte Gehaltsnachweise aufgrund der Gefahr der Doppelförderung nicht akzeptiert werden. Angaben, die weniger für die Förderung relevant sind, wie Religionszugehörigkeit, Geburtsdatum, Familienstand usw. können unkenntlich gemacht werden. EPM+ empfiehlt dringend, zusätzlich eine Datenschutzvereinbarung mit dem betroffenen (internen und externen) Projektpersonal zu treffen.

**Für alle anderen Kosten- und Finanzierungspositionen müssen mit Mittelanforderungen und Verwendungsnachweisen keine Belege eingereicht werden. Diese müssen jedoch für Prüfungszwecke vorgehalten und auf Aufforderung der Prüfbehörden vorgelegt werden.**

**In der neuen Förderperiode sollen Beleglisten nicht kumuliert werden.** Das bedeutet, dass in der aktuell abzugebenden Belegliste lediglich diejenigen Einzelbuchungen aufgeführt werden, die bei der vorherigen Mittelanforderung noch nicht abgerechnet worden sind. Verhindert werden soll dadurch, dass bereits abgerechnete Buchungen nachträglich geändert oder überschrieben werden. Stattdessen sollen Änderungen zu bereits mit der vorherigen Belegliste abgerechneten Positionen in Form von Storno- und Korrekturbuchungen dargestellt werden (vgl. Trägerrundschreiben des Sozialministeriums vom 22.02.2023 bzw. des Wirtschaftsministeriums vom 24.02.2023).

Zu diesem Zweck werden die Einzelbuchungen in Spalte A "Ifd. Nr." pro Kosten- und Finanzierungsposition über die gesamte Vorhabenslaufzeit hinweg fortlaufend nummeriert. Umfasst bspw. das Blatt "A 1.1 Direkte Personalausgaben" der ersten Mittelanforderung die Buchungen lfd. Nr. 1-7, beginnt die Belegliste für die 2. Mittelanforderung auf dem entsprechenden Blatt mit der lfd. Nr. 8. Im Fallbespiel könnte das Tabellenblatt für die 2. Mittelanforderung dann wie folgt aussehen:

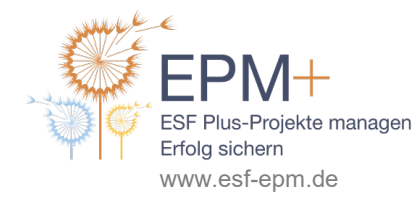

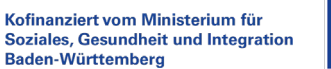

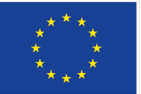

| 1.          | Ausgaben für Personal                       |                            |                            |                                  |                                                           |                |                  |                |                             |                               |
|-------------|---------------------------------------------|----------------------------|----------------------------|----------------------------------|-----------------------------------------------------------|----------------|------------------|----------------|-----------------------------|-------------------------------|
| 1.1         | Direkte Personalausgaben (eigenes Personal) |                            |                            |                                  | 10 Zeilen anfügen                                         |                |                  |                |                             |                               |
|             | Träger / Unternehmen<br><b>Vorhaben</b>     |                            |                            | Musterträger gGmbH<br>Los Geht's | x Zeilen anfügen                                          | Werte einfügen | 23.254.39€       | 9.705.43 $\in$ |                             |                               |
| Ifd.<br>Nr. | Beleg-Nr.                                   | <b>Rechnungs-</b><br>datum | Zahlungs-<br>datum         | Zahlungsempfänger                | Rechnungsgegenstand / Grund der Zahlung<br>(Buchungstext) |                | Gesamtbetrag     | projektbezogen | davon Dokumentname Beleg    | Sammelbeleg<br>Personalkosten |
|             |                                             | 22.04.2023                 |                            | 22.04.2023 Musterträger          | U1-Erstattung Max Mustermann 03/2023                      |                | 900.00 $\in$ -   |                | 900,00 € Erstattung 1.pdf   | Nein                          |
|             |                                             | 27.03.2023                 | 27.03.2023 Mara Musterfrau |                                  | <b>STORNO Gehalt März</b>                                 |                | $5.042.13 \in$ - |                | 504.21 € Musterfrau 3.pdf   | Nein                          |
| 10          | 10                                          | 27.03.2023                 |                            | 27.03.2023 Mara Musterfrau       | KORREKTUR Gehalt März                                     |                | 5.024.13€        |                | 502.41 € Musterfrau 3.pdf   | <b>Nein</b>                   |
| 11          | 11                                          | 27.04.2023                 |                            | 27.04.2023 Mara Musterfrau       | <b>Gehalt April</b>                                       |                | $5.024.13 \in$   |                | 502.41 € Musterfrau 4.pdf   | <b>Nein</b>                   |
| 12          | 12                                          | 27.04.2023                 |                            | 27.04.2023 Max Mustermann        | <b>Gehalt April</b>                                       |                | 2.700.00€        |                | 2.700.00 € Mustermann 4.pdf | <b>Nein</b>                   |
| 13          | 13                                          | 27.05.2023                 |                            | 27.05.2023 Mara Musterfrau       | Gehalt Mai                                                |                | $5.024.13 \in$   |                | 502.41 € Musterfrau 5.pdf   | <b>Nein</b>                   |
| 14          | 14                                          | 27.05.2023                 |                            | 27.05.2023 Max Mustermann        | Gehalt Mai                                                |                | 2.700.00€        |                | 2.700.00 € Mustermann 5.pdf | <b>Nein</b>                   |
| 15          | 15                                          | 27.06.2023                 |                            | 27.06.2023 Mara Musterfrau       | Gehalt Juni                                               |                | 5.024.13€        |                | 502.41 € Musterfrau 6.pdf   | <b>Nein</b>                   |
| 16          | 16                                          | 27.06.2023                 |                            | 27.06.2023 Max Mustermann        | Gehalt Juni                                               |                | 2.700,00€        |                | 2.700,00 € Mustermann 6.pdf | Nein                          |
| 17          | 17                                          | 01.07.2023                 |                            | 03.07.2023 Heike Kraft           | Honorar Quartal 2/2022                                    |                | 1.000.00€        |                | 1.000,00 € Kraft 2.pdf      | Nein                          |

Abb. 4: Auszug Tabellenblatt A 1.1 Direkte Personalkosten zur 2. Mittelanforderung

Entsprechend wie hier für die Personalkosten vorgeführt, gehen Sie für alle anderen Kosten- und Finanzierungspositionen vor, die in Ihrem Projekt geöffnet und für die in diesem Zeitraum Buchungen erfolgt sind. Auch mit dem Verwendungsnachweis ist eine nicht-kumulierte Belegliste einzureichen, die ausschließlich diejenigen Einzelbuchungen enthält, die seit der letzten Mittelanforderung neu hinzugekommen sind.

**Achtung:** Im Unterschied zur Belegliste müssen in die Eingabemaske für die Mittelanforderung und den Verwendungsnachweis in **ZuMa** stets die kumulierten Werte seit Vorhabenbeginn angegeben werden. Im Fallbeispiel also bei der 2. Mittelanforderung für die direkten Personalkosten die Gesamtsumme der projektbezogenen Einzelbuchungen der lfd. Nummern 1-17. Weitere Informationen finden Sie in der EPM+-Arbeitshilfe "ZuMa für Projektträger".

# **Belegliste und Belege in ZuMa einreichen**

Die Belegliste und die zugehörigen Personalkostenbelege können Sie in ZuMa erst einreichen, wenn Sie eine Mittelanforderung oder den Verwendungsnachweis bereits verbindlich eingereicht haben. Nach der Einreichung der Mittelanforderung bzw. des Verwendungsnachweises gehen Sie zurück zum Vorhaben und können dort im Abschnitt "Belegliste" im Drop-Down-Menü unter "Auswahl" den entsprechenden Vorgang anwählen (s. Abb. 5).

Wenn Sie die entsprechende Mittelanforderung bzw. den Verwendungsnachweis ausgewählt haben (1. Pfeil in Abb. 5), färbt sich der Button "Beleglisten-Datei auswählen" magenta (2. Pfeil in Abb. 5.). Wenn Sie darauf klicken, öffnet sich Ihr Explorer, Sie können dann die Beleglistendatei auswählen und hochladen, anschließend müssen Sie auf den Button "Belegliste speichern" (3. Pfeil in Abb. 5) klicken.

Daraufhin findet eine automatische Plausibilitätsprüfung statt. Sollte diese Unstimmigkeiten feststellen, werden Sie darauf hingewiesen, welche Zellen fehlerhaft sind. In diesem Fall müssen Sie die Fehler in der Belegliste beheben und die aktualisierte Datei erneut hochladen. Wenn Ihre Beleglistendatei von ZuMa akzeptiert wird, erscheint der Hinweis, dass Ihre Belegliste erfolgreich gespeichert wurde. **Achtung: Die Belegliste ist zu diesem Zeitpunkt noch nicht eingereicht, dafür sind weitere Schritte erforderlich.**

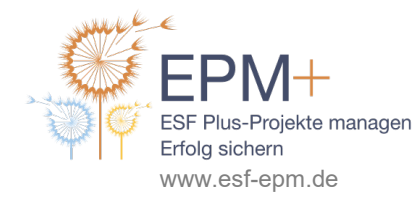

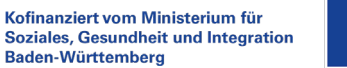

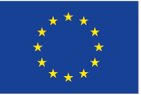

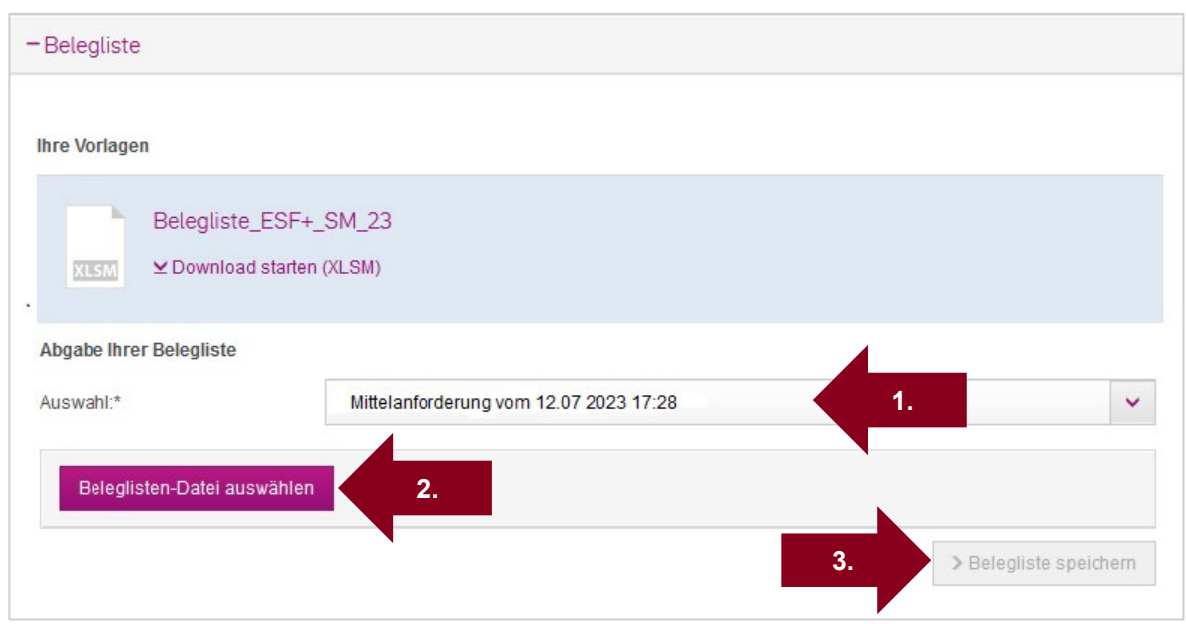

Im Abschnitt "Belegliste" erscheint nun unten eine Tabelle mit allen Vorgängen, zu denen eine Belegliste erforderlich oder bereits abgegeben worden ist (Abb. 6). Lassen Sie sich nicht davon irritieren, dass Mittelanforderungen dort nun als "ZVN" bezeichnet sind, sondern orientieren Sie sich einfach am Einreichdatum. Das Hochladen der Belege wird in ZuMA als ein Bearbeiten der Belegliste bezeichnet.

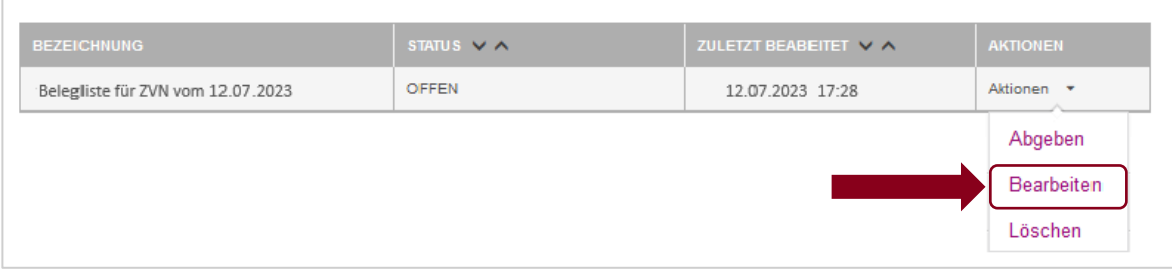

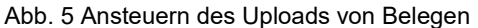

Insofern klicken Sie beim entsprechenden Vorgang (z.B. Belegliste zu ZVN vom XY) bei "Aktionen" auf "Bearbeiten", um den Upload der Belege ansteuern (Abb. 6). Sollte sich im weiteren Verlauf herausstellen, dass die bereits hochgeladene Belegliste noch Fehler enthält, können Sie diese an dieser Stelle ebenfalls löschen, indem Sie unter "Aktionen" den entsprechenden Button anklicken.

Nachdem Sie auf "Bearbeiten" geklickt haben, öffnet sich die folgende Ansicht, die den Button "Belege hochladen" enthält:

Nachdem Sie auf "Bearbeiten" (Abb. 6) geklickt haben, öffnet sich die folgende Ansicht (Abb. 7), die den Button "Belege hochladen" enthält:

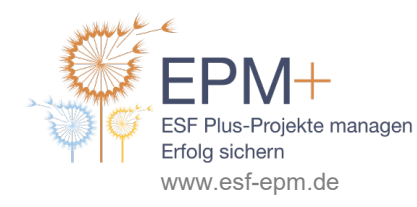

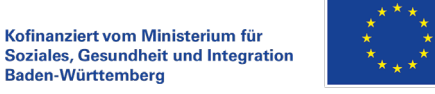

**Soziales, Gesundheit und Integration** Baden-Württemberg

Abb. 6 Belegliste einem Vorgang zuordnen und hochladen

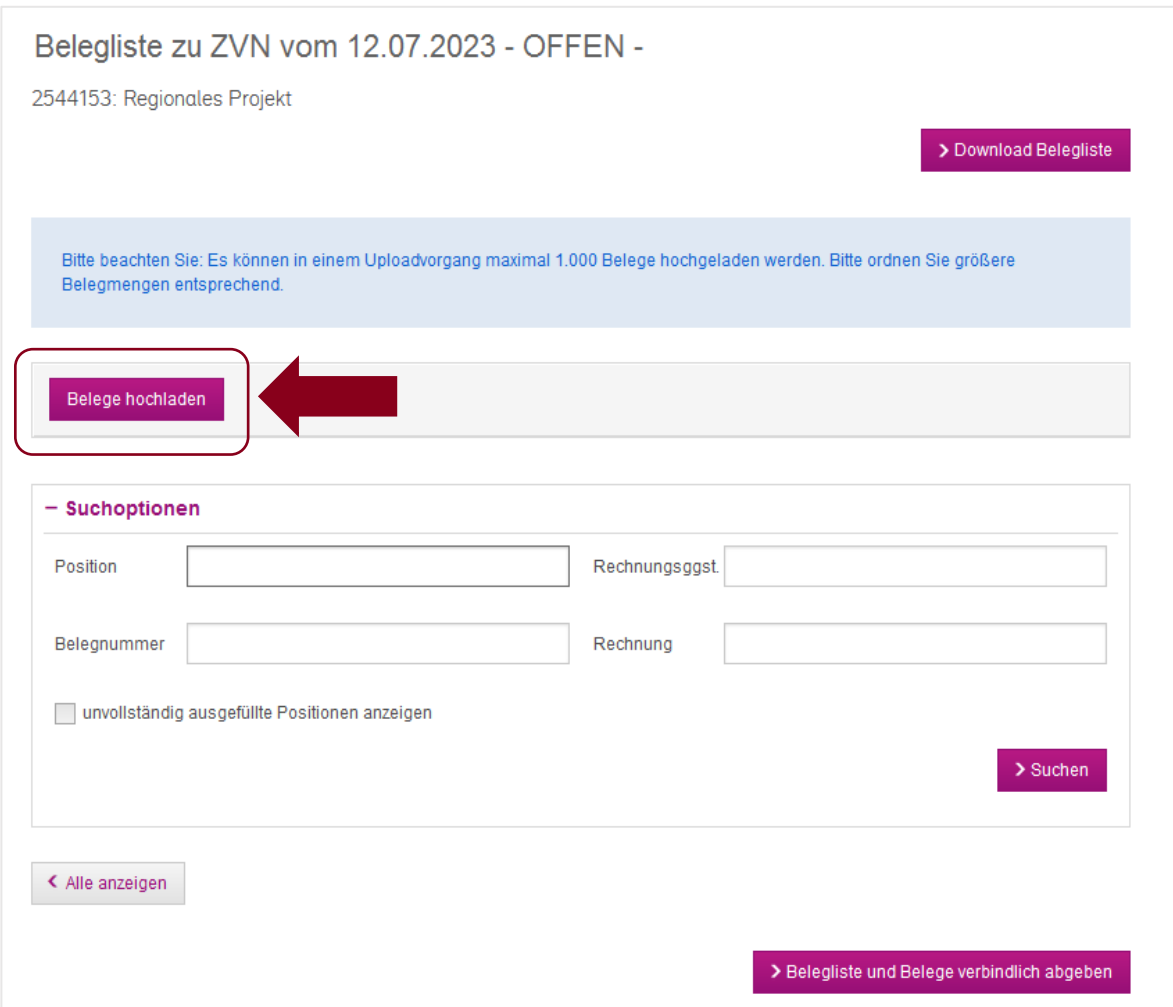

Abb. 7: Belege hochladen

Weiter unten in dieser Ansicht (im Ausschnitt Abb. 7 nicht enthalten) sind dann bereits alle Einzelbuchungen aufgeführt, die Sie in Ihrer Belegliste angegeben haben. Beachten Sie, dass hier auch Buchungen aus Kosten- oder Finanzierungspositionen angezeigt werden, zu denen Sie keine Belege hochladen müssen. Projekte mit Restkostenpauschale müssen mit Mittelanforderungen und dem Verwendungsnachweis die Belege für die geltend gemachten direkten Personalkosten einreichen.

Wenn Sie nun auf "Belege hochladen" klicken (siehe Pfeil in Abb. 7), öffnet sich Ihr Explorer und Sie können die Dateien mit den Personalkostenbelegen zur Belegliste auswählen und hochladen. Anhand der Dokumentenamen, die Sie in der Belegliste angegeben haben, ordnet ZuMa nun die von Ihnen ausgewählten Dateien den einzelnen Positionen der Belegliste zu. Es erscheint ein Hinweis, wie viele Belege Sie erfolgreich hinzugefügt haben.

Wird ein Beleg mehrfach verwendet, so muss dieser nur einmal hochgeladen werden. Sollte ein Dokument keiner Buchungsposition in der Belegliste zugeordnet werden können, werden Sie ebenfalls entsprechend darauf hingewiesen. Oft liegt dies daran, dass der in der Belegliste angegebene vom tatsächlichen Dokumentennamen leicht abweicht. Achten Sie hier auf exakte Übereinstimmung inkl. der

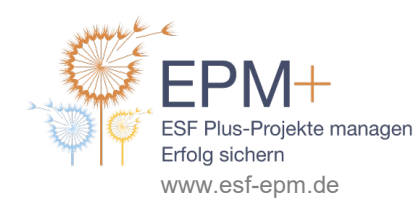

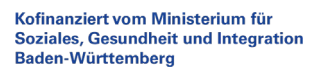

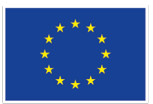

Dateiendung. Sollten solche Bezeichnungsfehler auftreten, können Sie entweder den Dokumentennamen des Belegs in der Belegliste ändern, die fehlerhafte Belegliste löschen (s. Abb. 6) und die korrigierte Belegliste hochladen. Andernfalls können Sie den Dateinamen des Belegs auf Ihrem Computer ändern und anschließend diesen Beleg erneut hochladen, indem Sie nochmals auf den Button "Belege hochladen" klicken.

Nachdem Sie die Belege hochgeladen haben, zeigt ZuMa Ihnen die folgende Übersicht über die Zuordnung der Dateien zu den einzelnen Buchungen aus der Belegliste (Abb. 8):

| POSITION $\vee$ $\wedge$  | NR.<br>$\vee$ $\wedge$ | <b>BELEGNUMMER</b><br>$V^{\wedge}$ | RECHNUNGSGEG. V A          | <b>BETRAG</b><br>$\vee$ $\wedge$ | RECHNUNG V A     | <b>BELEG</b> | <b>SBP</b><br>$\vee$ $\wedge$ | FEST-<br>STEL-<br>LUN-<br><b>GEN</b> |                  |
|---------------------------|------------------------|------------------------------------|----------------------------|----------------------------------|------------------|--------------|-------------------------------|--------------------------------------|------------------|
| 1.1 Direkte PK            | $\mathbf{1}$           | $\mathbf{1}$                       | Gehalt Januar              | 502.41                           | Musterfrau 1.pdf | xQ           | Nein                          | П                                    |                  |
| 1.1 Direkte PK            | $\overline{2}$         | $\overline{2}$                     | Gehalt Januar              | 2.700.00                         | Mustermann 2.pdf | xQ           | <b>Nein</b>                   |                                      |                  |
| 1.1 Direkte PK            | 3                      | 3                                  | <b>Gehalt Februar</b>      | 502.41                           | Musterfrau 2.pdf | xQ           | <b>Nein</b>                   | $\Box$                               | Personal-        |
| 1.1 Direkte PK            | $\overline{4}$         | $\overline{4}$                     | <b>Gehalt Februar</b>      | 2.700.00                         | Mustermann 1.pdf | xQ           | Nein                          | $\overline{\phantom{a}}$             | kosten-          |
| 1 1 Direkte PK            | 5                      | 5                                  | Gehalt März                | 504,21                           | Musterfrau 3.pdf | xQ           | Nein                          |                                      | belege           |
| 1.1 Direkte PK            | 6                      | 6                                  | Gehalt März                | 2.700.00                         | Mustermann 3.pdf | xQ           | Nein                          | $\Box$                               |                  |
| 1.1 Direkte PK            | $\overline{7}$         | $\overline{7}$                     | Honorar Quartal 1/2022     | 600.00                           | Kraft 1.pdf      | xQ           | <b>Nein</b>                   | $\Box$                               |                  |
| <b>B</b> 4.1 Bundesmittel | 1                      | $\overline{1}$                     | ALG II-Pauschale (01.01-   | 1.018.00                         | Belege KoFi_TN1  |              | <b>Nein</b>                   |                                      |                  |
| <b>B</b> 4.1 Bundesmittel | $\overline{2}$         | $\overline{2}$                     | ALG II-Pauschale (01.01-   | 1.527,00                         | Belege KoFi TN2  |              | <b>Nein</b>                   | $\Box$                               |                  |
| B 4.1 Bundesmittel        | 3                      | 3                                  | ALG II-Pauschale (01.01.-  | 1.527.00                         | Belege KoFi TN3  |              | Nein                          | □                                    |                  |
| <b>B</b> 4.1 Bundesmittel | $\overline{4}$         | $\overline{4}$                     | ALG II-Pauschale (01.01.-  | 1.527,00                         | Belege KoFi TN5  |              | Nein                          | $\Box$                               | Belege, die      |
| <b>B</b> 4.1 Bundesmittel | 5                      | 5                                  | ALG II-Pauschale (03.03 .- | 475,07                           | Belege KoFi TN6  |              | <b>Nein</b>                   | $\Box$                               | vorerst<br>nicht |
| B 4.1 Bundesmittel        | 6                      | $6\phantom{a}$                     | ALG II-Pauschale (14.03.-  | 288.43                           | Belege KoFi TN7  |              | <b>Nein</b>                   | $\Box$                               | eingereicht      |
| A 2.2 Bundesmittel        | 1                      | $\mathbf{1}$                       | Betreuungspauschale Jan    | 1.500.00                         | Beleg_JC_01.pdf  |              | <b>Nein</b>                   | ▉                                    | werden           |
| A 2.2 Bundesmittel        | $\overline{2}$         | $\overline{2}$                     | Betreuungspauschale Fe     | 1.500,00                         | Beleg JC 02.pdf  |              | Nein                          | $\Box$                               | müssen           |
| A 2.2 Bundesmittel        | 3                      | 3                                  | Betreuungspauschale Mä     | 1.500,00                         | Beleg JC 03.pdf  |              | <b>Nein</b>                   | $\overline{\phantom{a}}$             |                  |

Abb. 8: Übersicht über Beleglisteneinträge und Belege

In der Spalte "Beleg" ist bei allen zugeordneten Dokumenten nun jeweils ein X-Symbol und ein Lupen-Symbol aufgeführt. Per Klick auf das X-Symbol können Sie den entsprechenden Beleg löschen. Anzeigen lassen können Sie sich den hochgeladenen Beleg, indem Sie auf das Lupen-Symbol klicken.

Nun sollten Sie überprüfen, ob Sie alle erforderlichen Personalkostenbelege hochgeladen haben. Ist dies der Fall, nehmen Sie die endgültige Einreichung der Belegliste und Belege vor, indem Sie auf den magentafarbenen Button "Belegliste und Belege verbindlich abgeben" klicken. Sodann öffnet sich ein neues Fenster, in dem dargestellt ist, wie viele Zeilen Ihre Belegliste aufweist und wie viele Belege Sie hochgeladen haben. Dieses Fenster enthält erneut einen Button "Belegliste und Belege verbindlich abgeben". Sie werden darauf hingewiesen, dass Sie mit Klick auf diesen Button die Vollständigkeit und Richtigkeit Ihrer Angaben bestätigen. Erst nachdem Sie diesen Button betätigt haben, sind die Belegliste

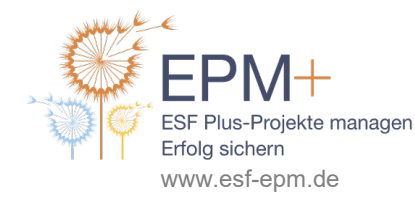

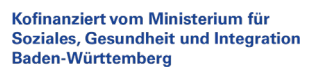

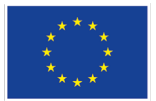

und die Belege verbindlich eingereicht. Anschließend können Sie keine Änderungen mehr daran vornehmen. Sollten nachträglich Fehler auffallen und ist die zugehörige Mittelanforderung bzw. der Verwendungsnachweis noch nicht abschließend von der L-Bank geprüft, können Sie nur dann korrigierte Unterlagen nachreichen, wenn die L-Bank Ihre Belegliste und Belege in ZuMa als ungültig markiert. Nehmen Sie in einem solchen Fall bitte Kontakt zu Ihrer/Ihrem Sachbearbeiter\*in bei der L-Bank auf.

**weitere EPM+-Arbeitshilfen zu diesem Thema** Aufbewahrungsfristen Bewilligungsbescheid Checkliste Verwendungsnachweis Externes Personal Fördergrundsätze und förderfähige Ausgaben Pauschalierung ZuMa für Projektträger

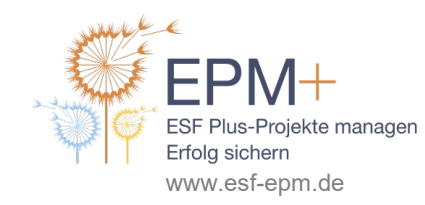

Kofinanziert vom Ministerium für **Soziales, Gesundheit und Integration** Baden-Württemberg

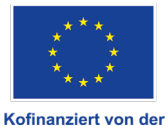